### **Table of Contents**

#### **Chapter 1 - Getting Started**

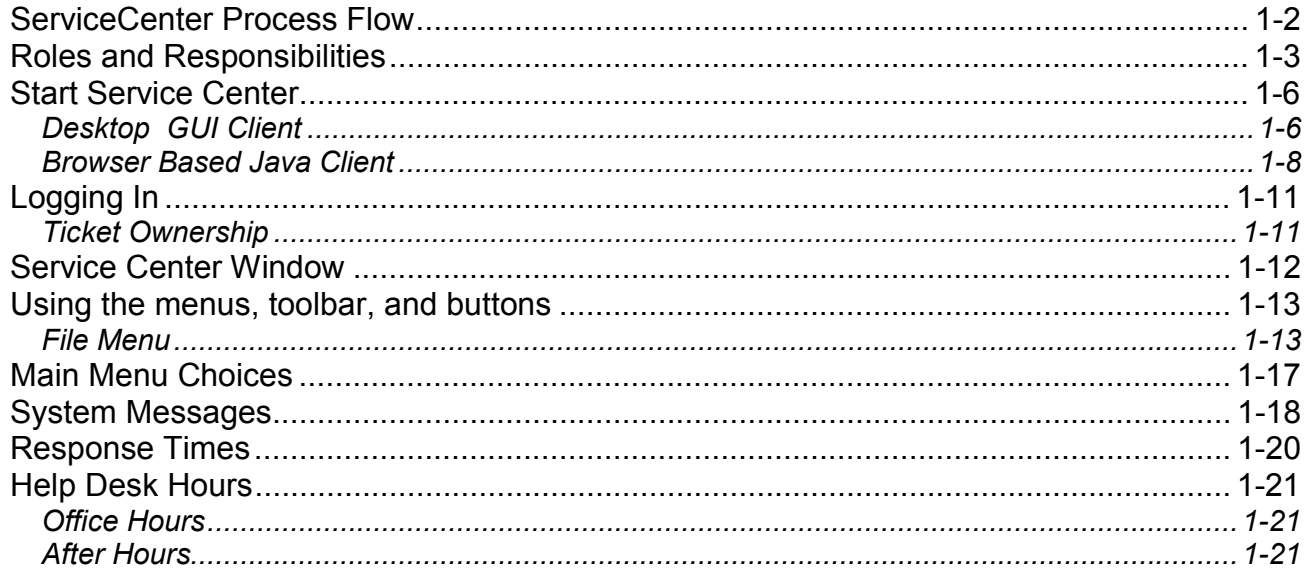

### <span id="page-1-0"></span>**ServiceCenter Process Flow**

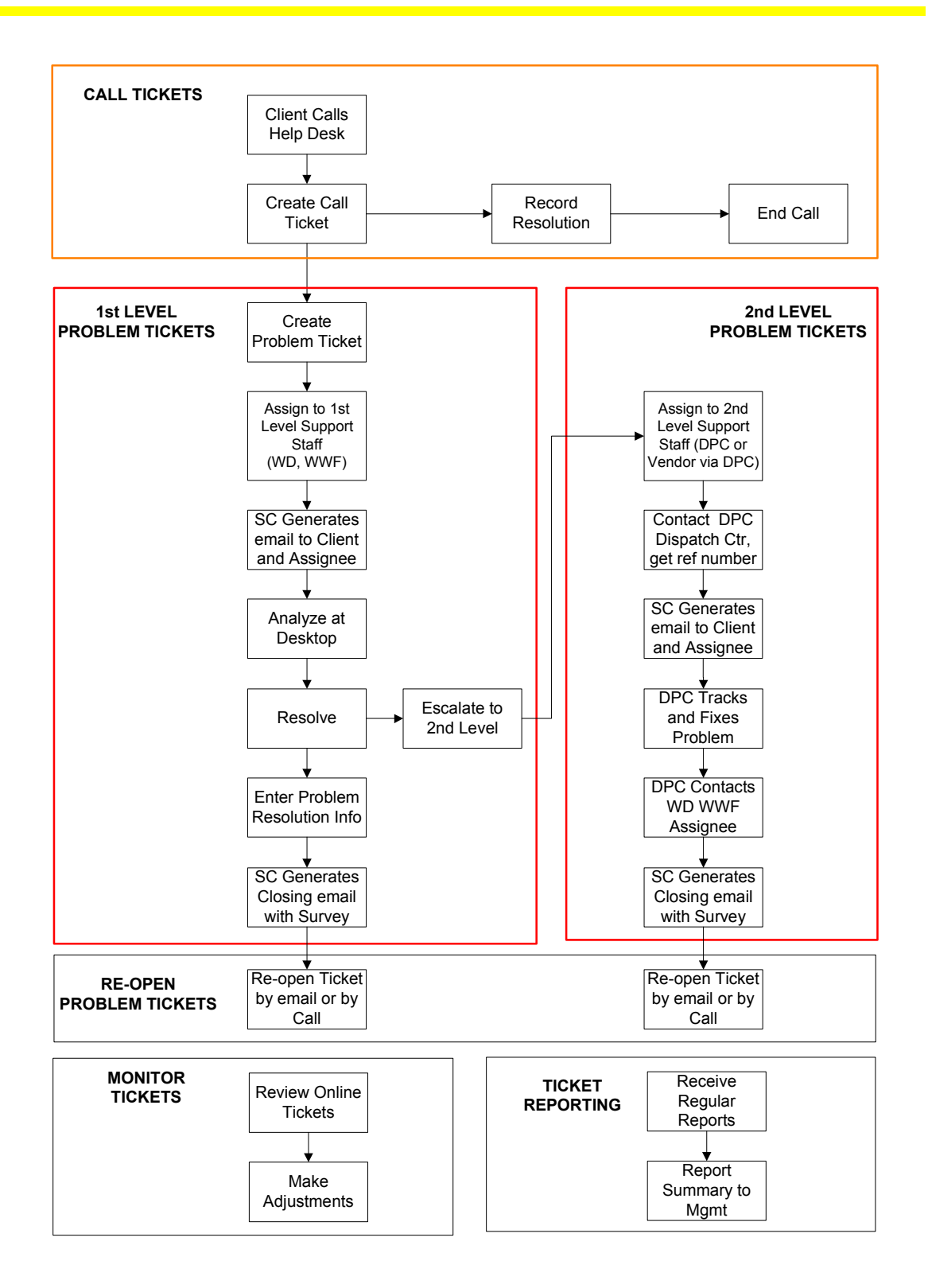

### <span id="page-2-0"></span>**Roles and Responsibilities**

The following terms are used throughout this document. It is possible for one individual to perform the tasks assigned to multiple roles. Each process is defined in a separate chapter. The responsibilities for each role, and the roles themselves, are identified within each process.

#### **Roles Responsibilities**

• **Call Taker** The individual who makes the initial user contact. Generally, this will be by answering a call to the Help Desk, however, users may also submit support requests by email or by personally visiting the Help Desk.

The **Call Taker** is responsible for:

- o practicing good customer service skills in gathering sufficient information about the user's problem to open a **Call Ticket**
- $\circ$  trying to fix the problem over the telephone if possible
- o creating a **Problem Ticket**, if necessary
- o coordinating with **1st Level Support** regarding new or reassigned **Problem Tickets**
- o monitoring the **Call Ticket** and **related Problem Tickets**, until the problem is resolved.
- **1st Level Support**  The City and SDDPC staff providing support to help resolve problems reported to the Water or WWF Help Desk. Responsibilities for 1<sup>st</sup> Level Support staff are detailed in the roles for Assignee and Secondary Assignee.
- **2nd Level Support**  This group provides specialized support to help resolve problems that have not been resolved at **1st Level Support**. This group typically consists of SDDPC LAN II or III staff; SDDPC Staff administering or maintaining applications, such as GroupWise, CADD, SWIM, TRIM, etc.; or Vendor staff.

### **Roles and Responsibilities (cont.)**

• **Assignee** The individual who is assigned the Problem Ticket. The **Assignee** is responsible for

- o **accepting** or **declining** Problem Ticket Assignments
- o **resolving** the user's problem
- o maintaining good **communication** with the user. The **Assignee** must keep the user aware of the status of the problem if the problem is not easily fixed
- o updating the **Problem Ticket** in ServiceCenter at least daily unless unusual case, such as waiting on parts, etc.
- o updating inventory if equipment is added, moved, or tanked
- o escalating unresolved **Problem Tickets** to 2nd Level Support
- o contacting the **Dispatch Center** when escalating a **Problem Ticket** to **2nd Level Support**
- o entering accurate and complete resolution information on **Problem Tickets**, even if the problem is escalated to  $2<sup>nd</sup>$  Level Support

The **Assignee** retains responsibility for the **Problem Ticket** until resolved, even if the problem is escalated to  $2<sup>nd</sup>$  Level Support.

The term "Assignee" includes the **Secondary Assignee** who has accepted a **1st Level Support** ticket.

• **Secondary Assignee**  The individual, typically an application or other specialist, who receives a reassigned Problem Ticket. The Secondary Assignee becomes the Assignee within ServiceCenter and is now responsible for everything listed for Assignee. In addition, the **Secondary Assignee** supercedes the **Primary Assignee** as **owner** of the Problem Ticket.

## **Roles and Responsibilities (cont.)**

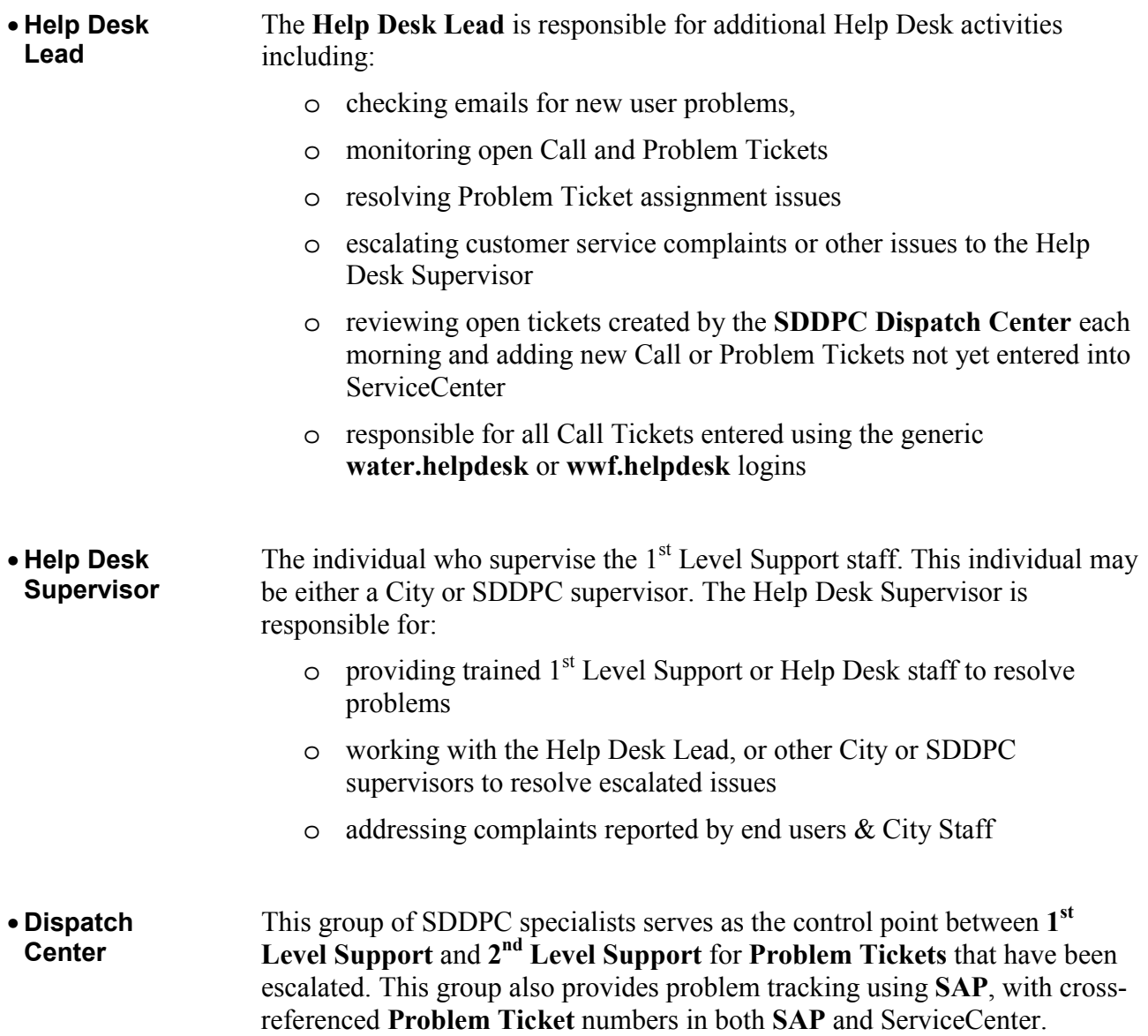

#### <span id="page-5-0"></span>**Start Service Center**

#### **Desktop GUI Client**

To use the desktop GUI Client version, double-click on the ServiceCenter icon. The following window will open to allow you to login, or configure your ServiceCenter printer.

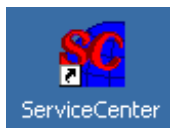

#### **ServiceCenter Login**

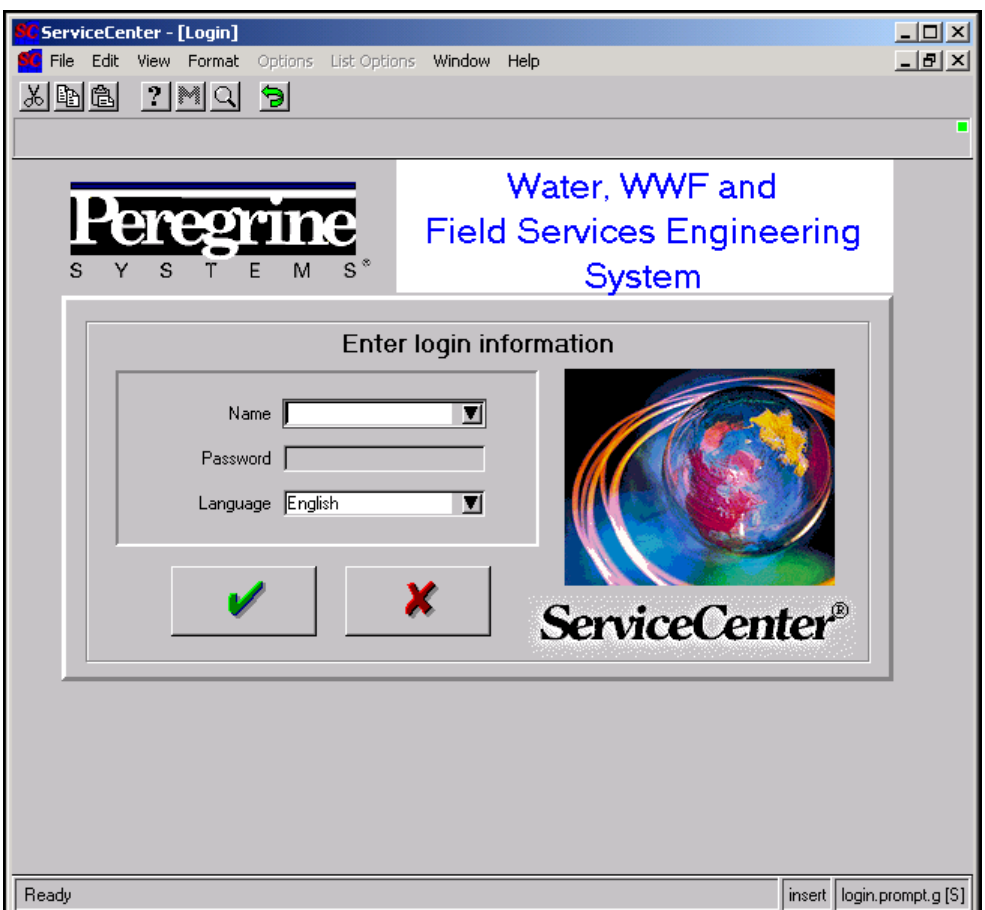

# **Start Service Center (cont.)**

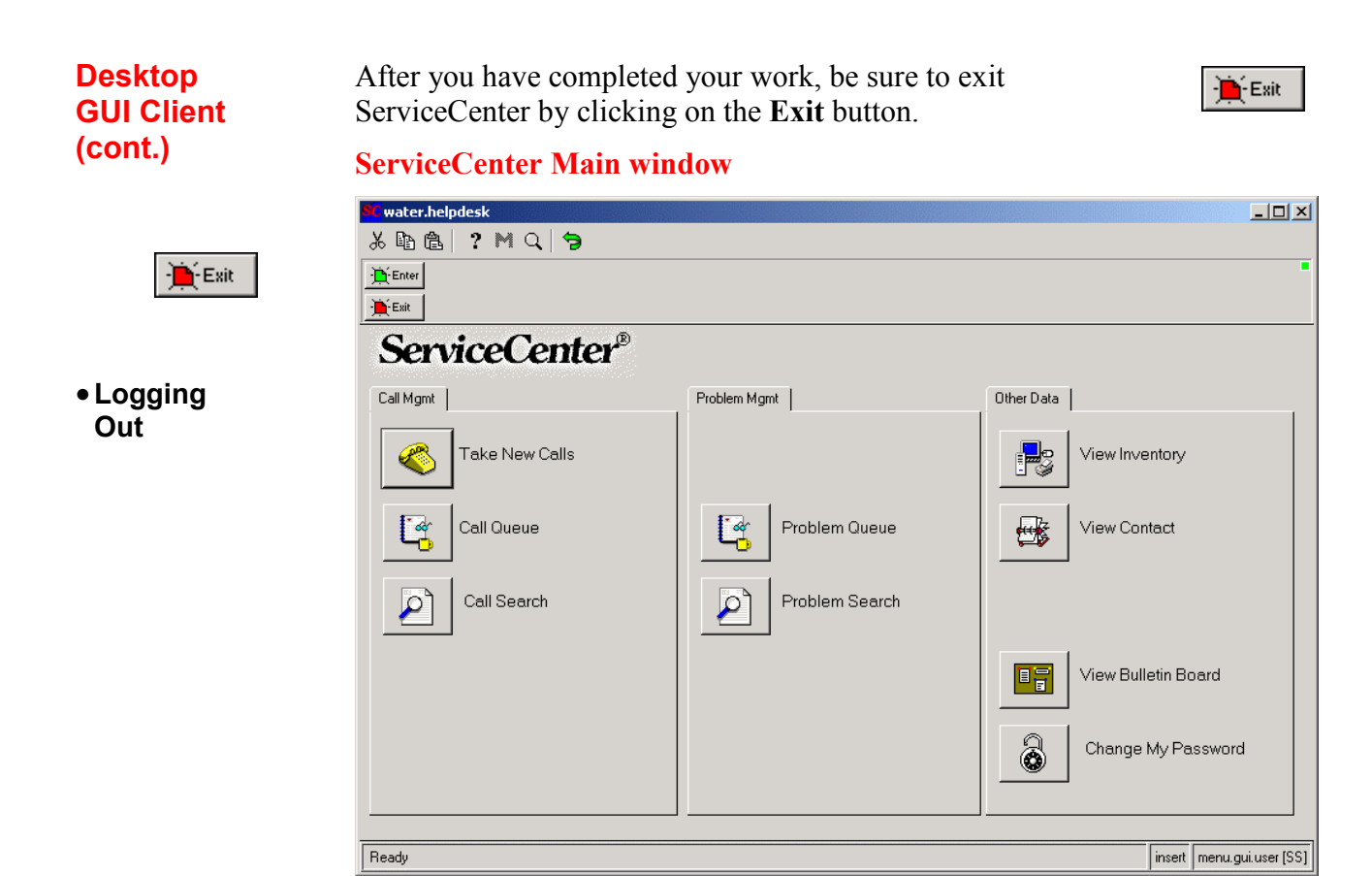

#### <span id="page-7-0"></span>**Start Service Center (cont.)**

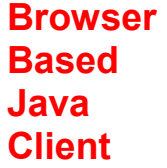

ServiceCenter can be accessed from any computer with a web browser via the java client. Open the web browser, type "h2osrvctr" in the address bar, and press enter. When the *Browser Interface to ServiceCenter* screen displays, execute ServiceCenter. *If the java client has never been run before, it will automatically install*.

Using this java client, Help Desk Support staff can easily update Service Center, including updates to inventory, adding notes to open problem tickets, and closing problem tickets.

#### **Browser Interface to ServiceCenter**

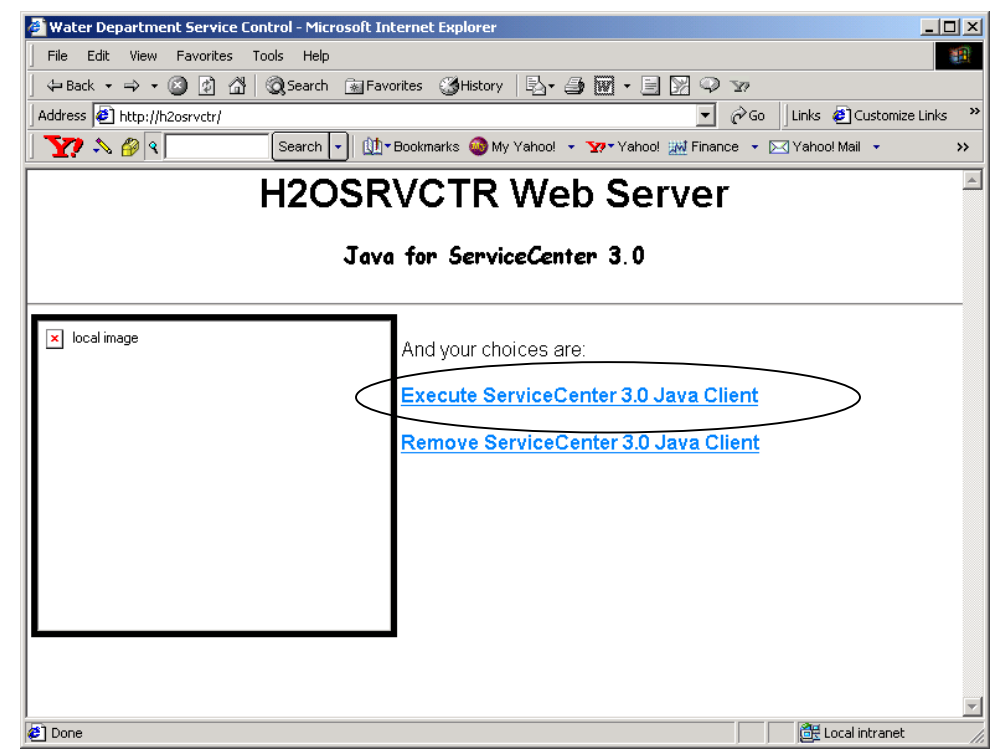

Click the link to *Execute ServiceCenter 3.0 Java Client* to enter Service Center.

 $G\!\!\!\!\sim$ 

**Tip:**

Use this interface to manage tickets from any PC.

## **Start Service Center (cont.)**

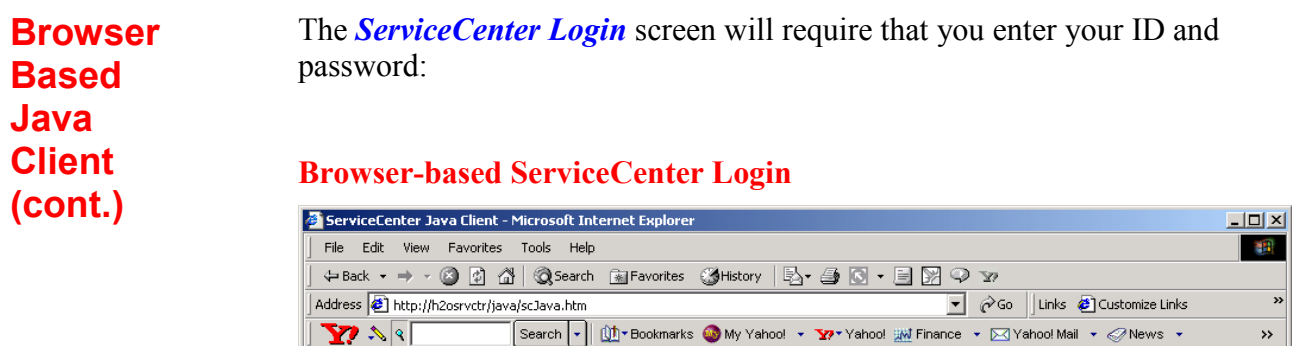

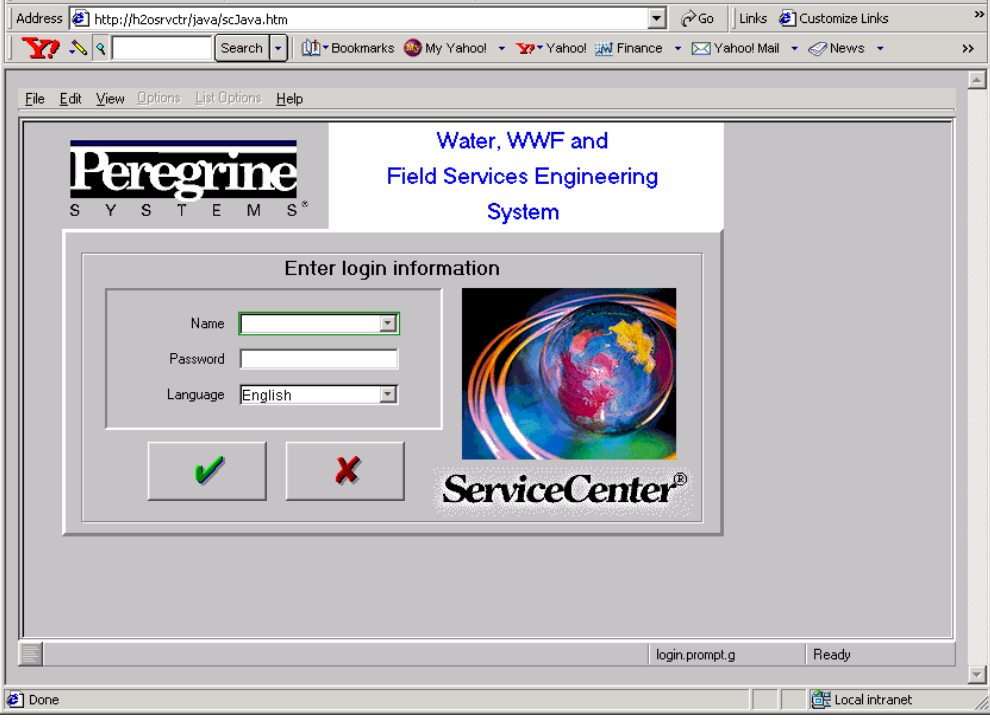

### **Start Service Center (cont.)**

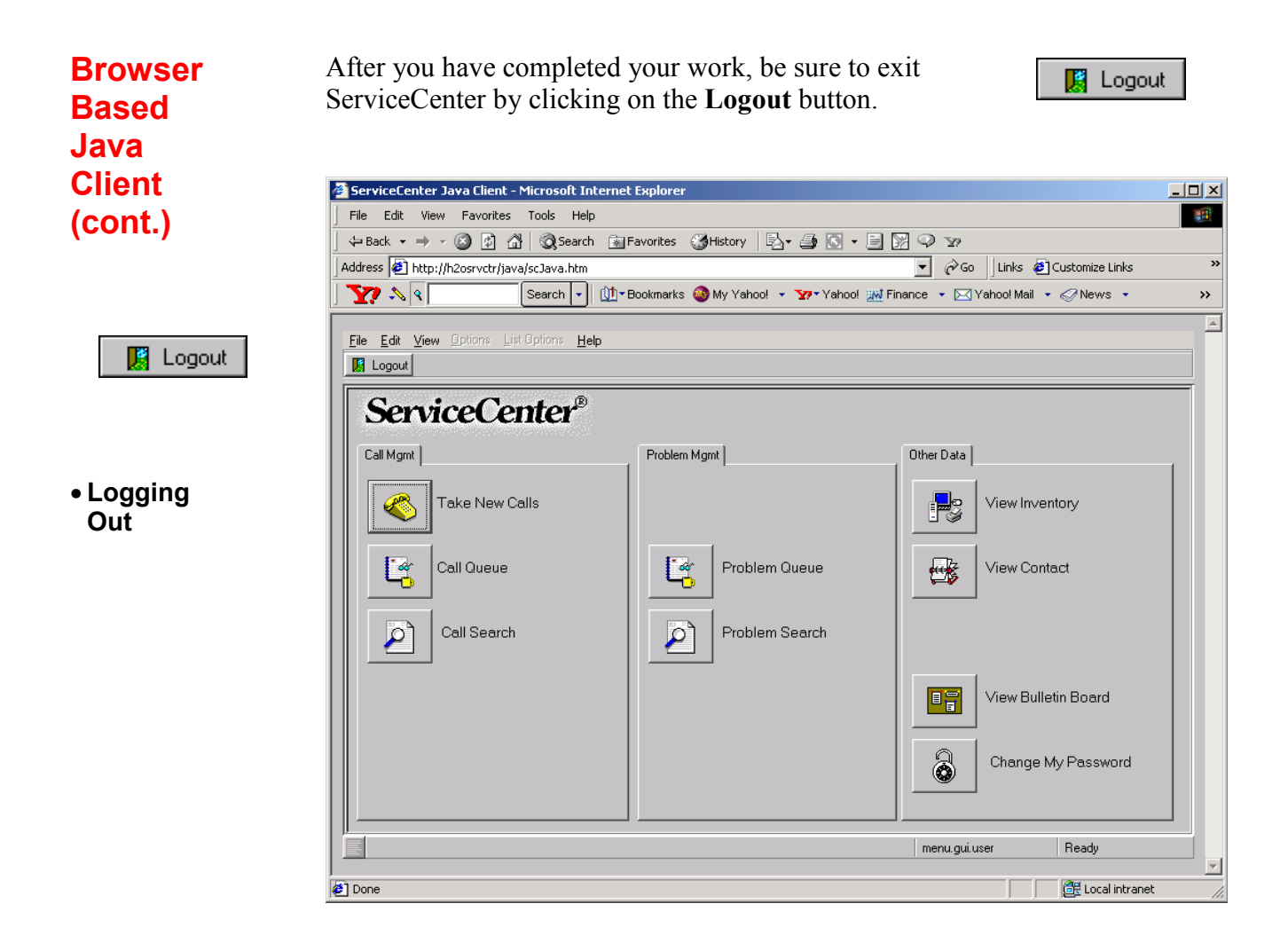

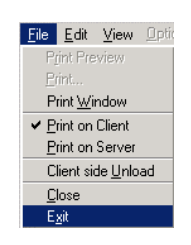

You may also exit by clicking on the **File Menu** and choosing **Exit**.

### <span id="page-10-0"></span>**Logging In**

This document will describe instructions for using ServiceCenter with Desktop GUI client. Support Staff can also use Service Center from any location with the browser-based java client. However, if they do so, they should be aware that the two clients are presently slightly different.

To log in, enter your name and password and press "Enter."

**Enter Your User ID** 

- **1** The **Name** field is "case-sensitive" and will automatically complete the rest of your name if it is included in the login list.
	- Type in your personal login name, or select it from the "drop-down" menu.
	- If you are an intern or temporary (or contract) worker, use the **water.helpdesk** or **wwf.helpdesk** logins, as appropriate.
	- If you do not have a personal login, or need a password, contact the Help Desk Lead.
- **2** The password is case-sensitive. You may not use any special characters in your password.

#### **Ticket Ownership**

Be aware that the login Name used to create **Call Tickets** will also be responsible for monitoring the tickets – until the **Call Tickets** are closed.

**DO NOT CLOSE CALL TICKETS** once they are related to **Problem Tickets.** Escalated **Call Tickets** must remain open. You are still responsible for them until the **Problem Ticket is** closed. All associated **Call Tickets** will be closed automatically by ServiceCenter when their **related Problem Tickets** are closed.

**Call Tickets** opened by the **water.helpdesk** and **wwf.helpdesk** users are the responsibility of the Help Desk Lead.

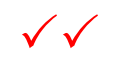

**Caution**

**Problem Tickets** remain the responsibility of the **Assignee** until the problem is resolved, or the **Problem Ticket** is reassigned to someone else.

**Call Tickets** remain the responsibility of the **Call Taker** and must remain open until the **associated Problem Ticket(s)** are resolved and closed. The **Call Taker** is also responsible for **monitoring** the status of **related Problem Tickets**.

<span id="page-11-0"></span>ServiceCenter windows containing forms—such as the form referred to as the **ServiceCenter Home** menu—are displayed in a ServiceCenter main window. The appearance and capabilities of your Home menu may vary, depending on how the ServiceCenter administrator has defined you as a user.

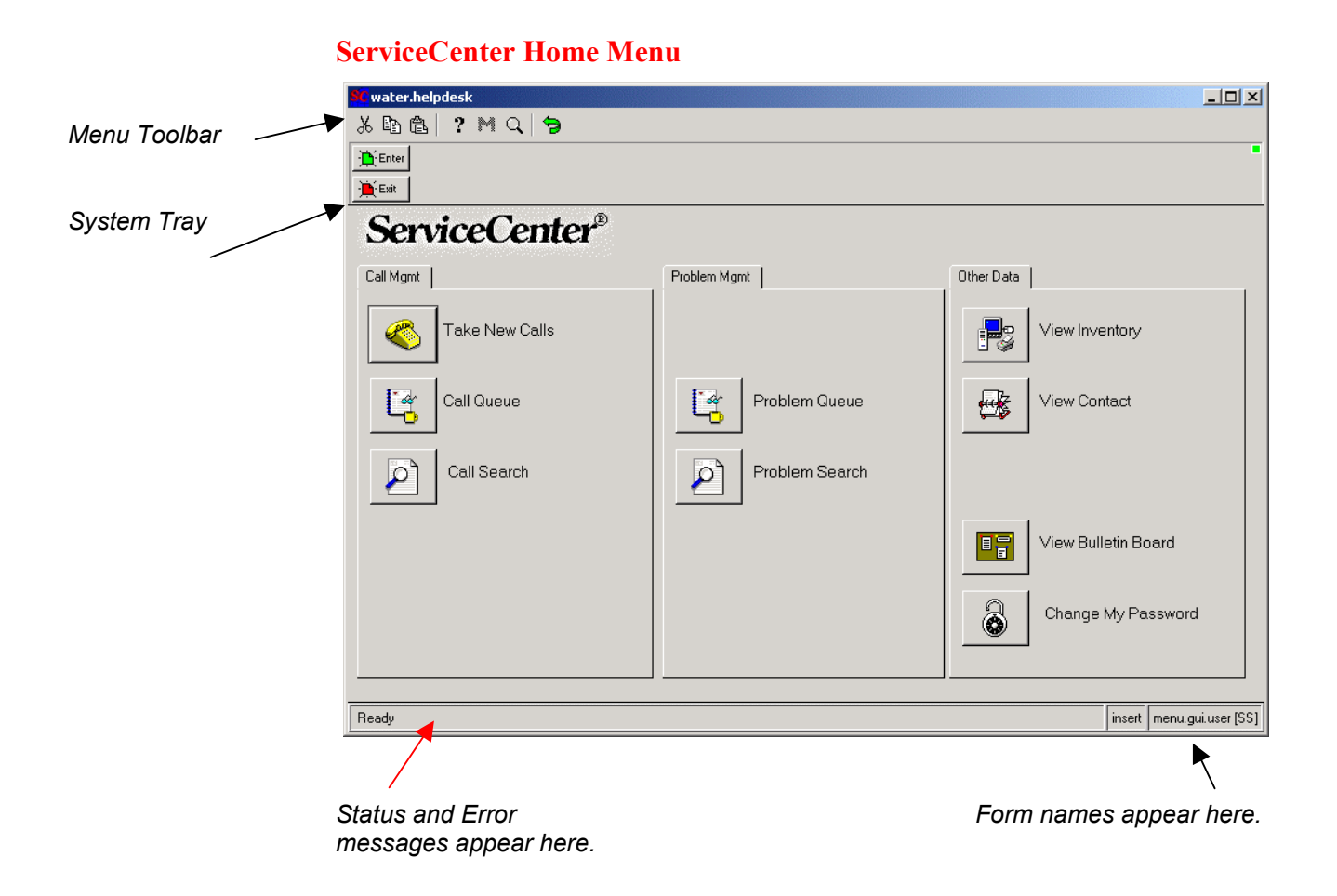

### <span id="page-12-0"></span>**Using the menus, toolbar, and buttons**

The *Main ServiceCenter* window contains a menu bar. Each menu, except Options and List Options, has the same choices in each form. The choices in the Options and List Options menus vary from form to form.

The ServiceCenter tool bar is located at the top of each form. The tool bar provides shortcut buttons for choosing some of the menu options. Click on the button to take the action represented by the equivalent menu option.

Many ServiceCenter forms also contain tabs. Tabs allow quick access to other applications or a set of grouped fields, which eliminates the need to open additional forms.

**File Menu** The File menu contains these options:

• **Print Screen** 

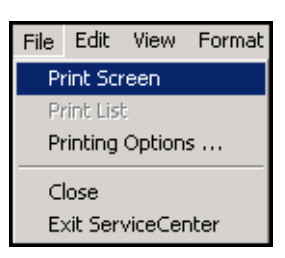

This option allows the current window to be printed to any local or networked printer. The **Print** dialog box opens to allow a choice of available printers.

Only the *current window* can be printer using this menu choice.

• **Print List** 

This option is only available if an inbox or a Record List is displayed.

> The list is printed to the user's default ServiceCenter printer.

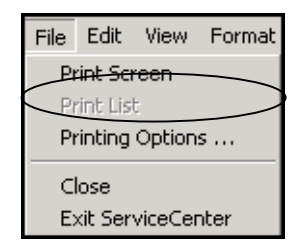

### **Using the menus, toolbar, and buttons (cont.)**

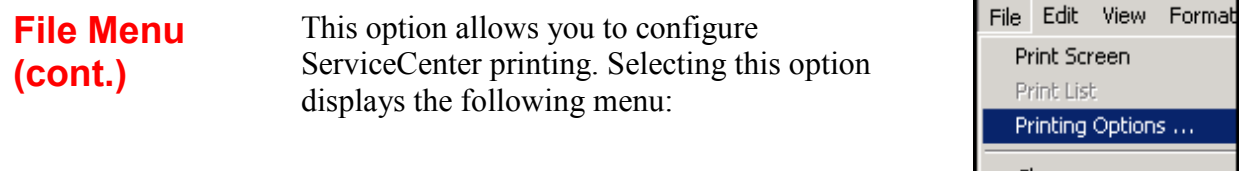

Close Exit ServiceCenter

#### **Printing Options**

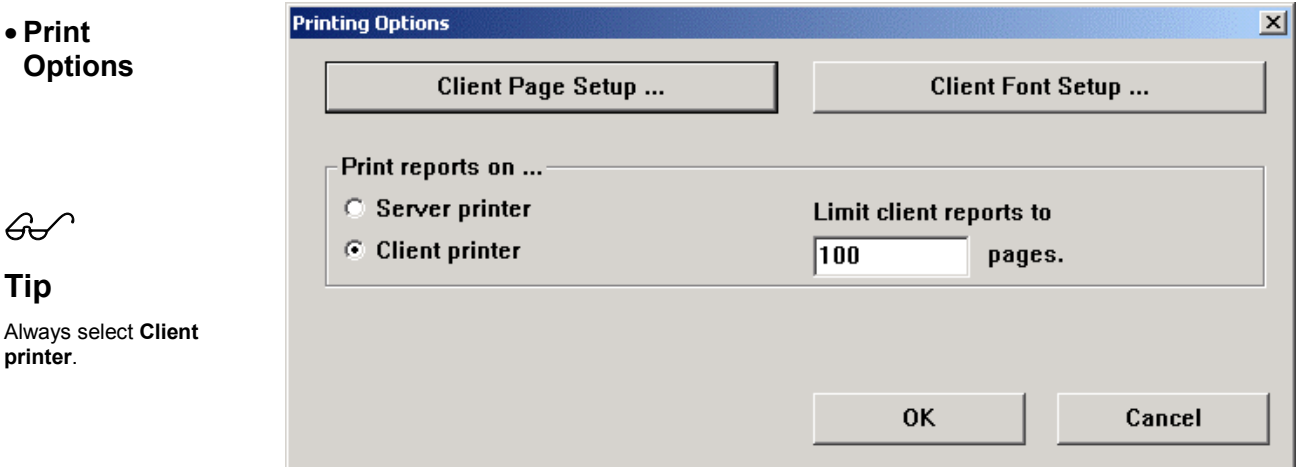

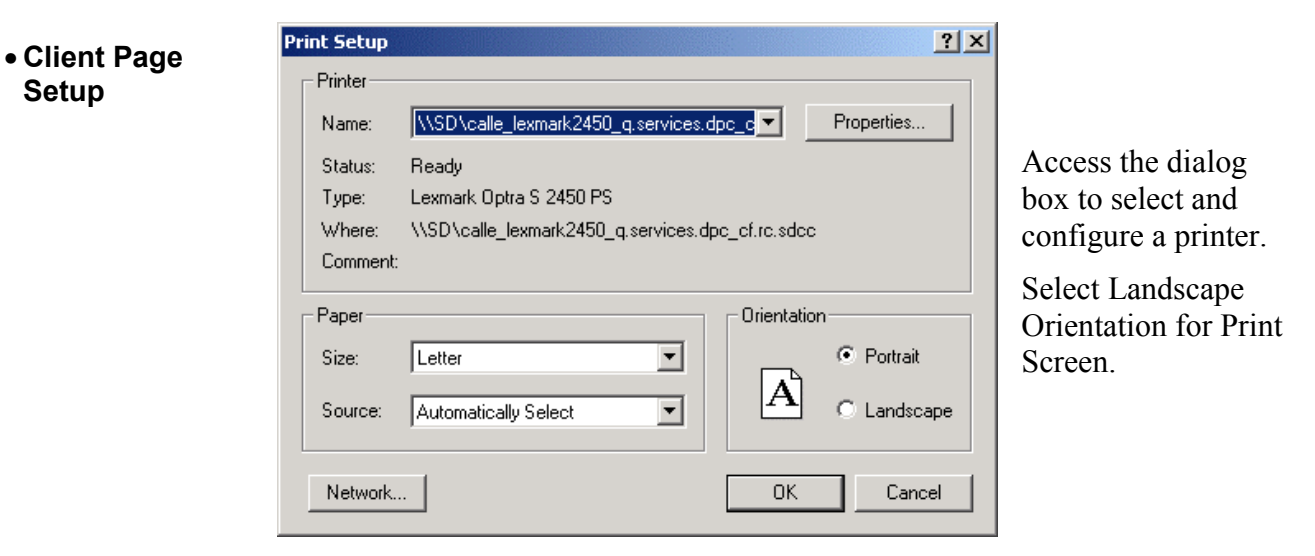

**Setup** 

### **Using the menus, toolbar, and buttons (cont.)**

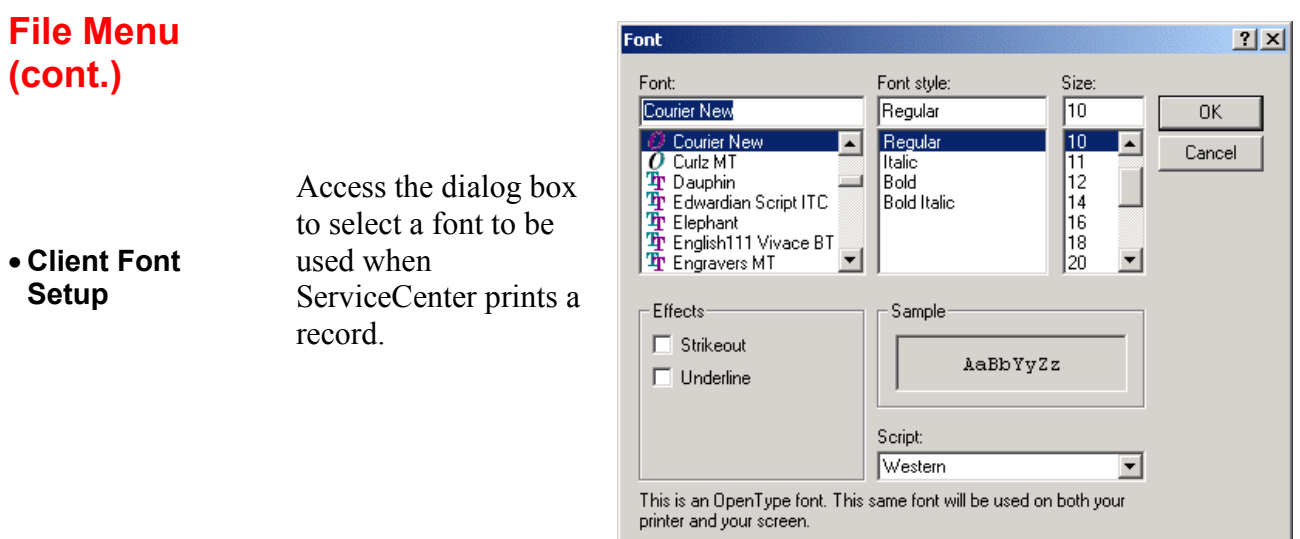

- **Print reports on...**  This section of the window allows you to select where ServiceCenter reports are spooled for printing. The default is the server printer. You can change this setting from any ServiceCenter form. Pressing **Ctrl+Shift P** will toggle between the two settings.
- **Print on Client**
- **C** Server printer  $C$  Client printer

Print reports on ...-

 $A \odot$  is visible beside the **Client printer** option when you have chosen to have ServiceCenter print jobs to a local or network printer.

 $A$ 

**Tip** 

**Always select** Client printer**.**

Selecting the client printer option ensures that reports, or screen prints, are sent to a printer connected to the client – locally or across the network. This option provides foreground printing of screen prints and reports under the configured page limit in length.

A **[P]** is displayed in the right corner of the Status bar of a form if the client printer is chosen.

|menu.gui.user [P]

### **Using the menus, toolbar, and buttons (cont.)**

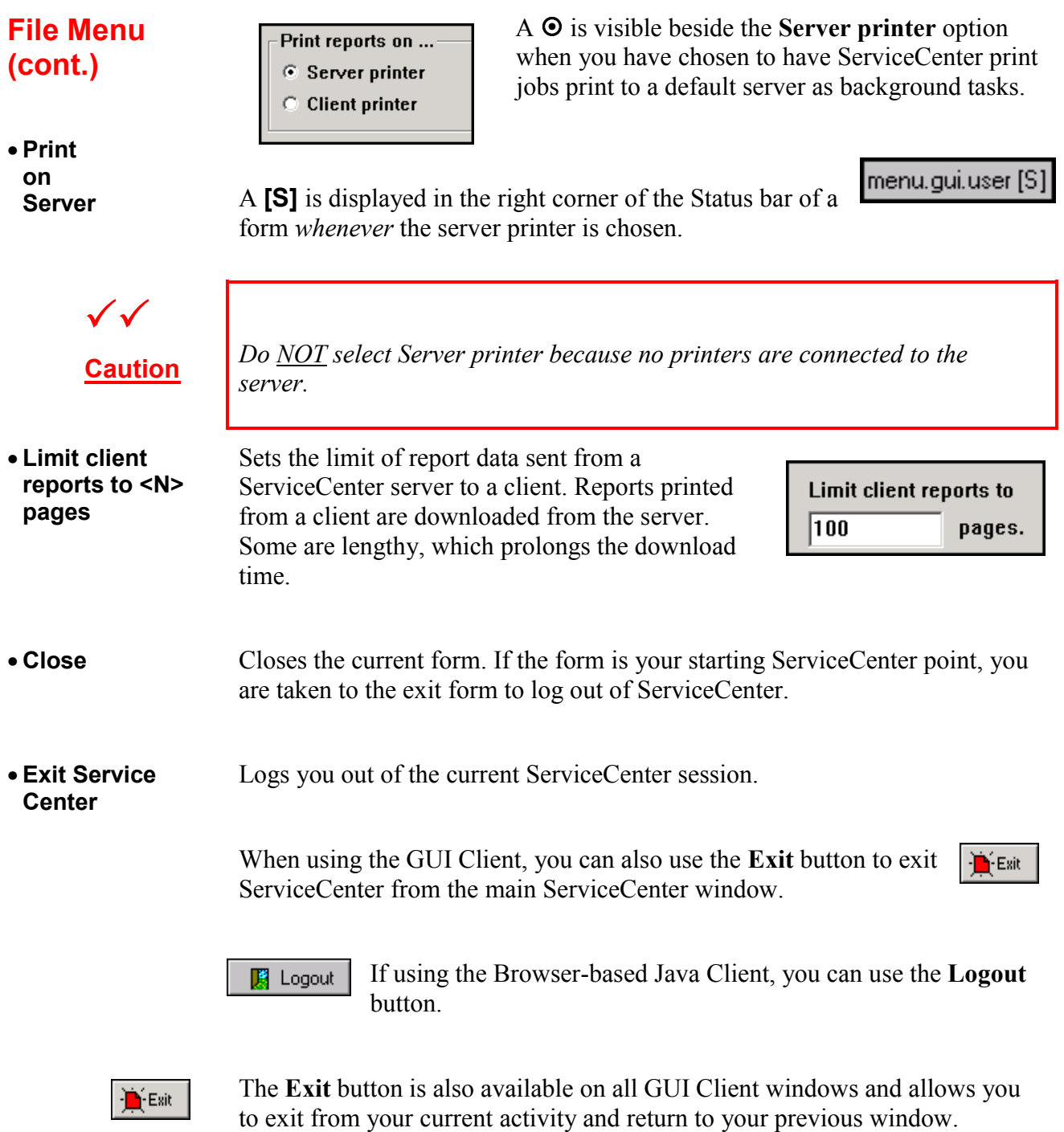

### <span id="page-16-0"></span>**Main Menu Choices**

Once you have successfully logged into ServiceCenter, you can select what you need to do by simply clicking on the appropriate button.

#### **Main ServiceCenter window**

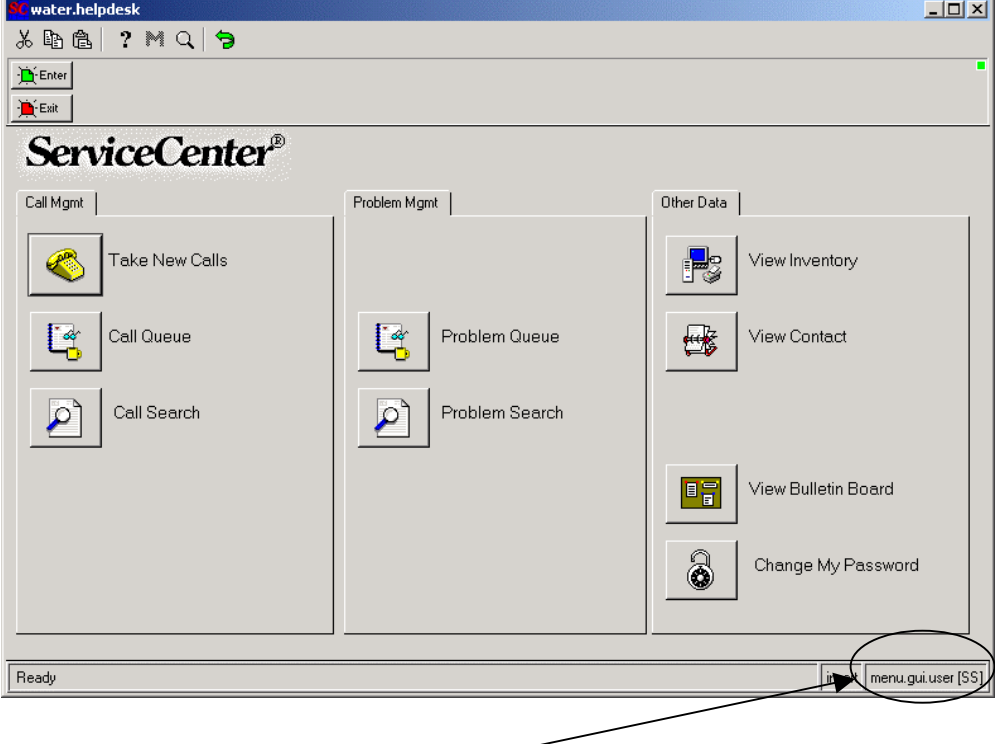

The name of the active ServiceCenter form is displayed here.

#### <span id="page-17-0"></span>**System Messages**

ServiceCenter helps you keep track of your work by displaying messages to help you. These messages notify you of successful completions of individual tasks, errors generated while attempting to complete a task, and messages to help you identify which ServiceCenter screen or window you are presently using.

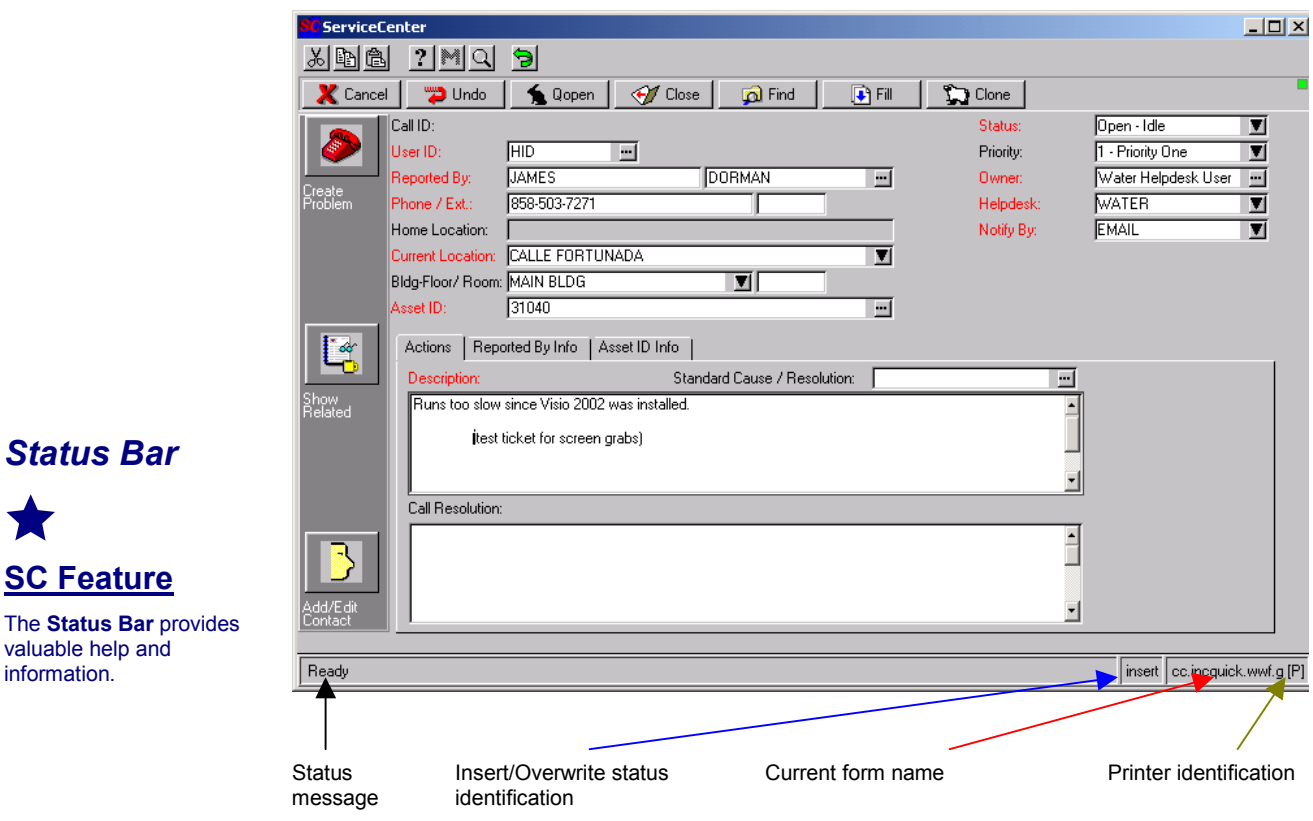

#### **Call Ticket Window**

 $M$ 

*Status Bar*

**SC Feature**

valuable help and information.

 $\blacktriangledown$ 

To learn **more** about an **error message**, click on the **M** key. This key will display more details about the error.

# **System Messages (cont.)**

 As you work with various ServiceCenter forms, such as the **Call Ticket** form below, you can monitor ServiceCenter activity by reviewing the system messages that are displayed on the **Status Bar**.

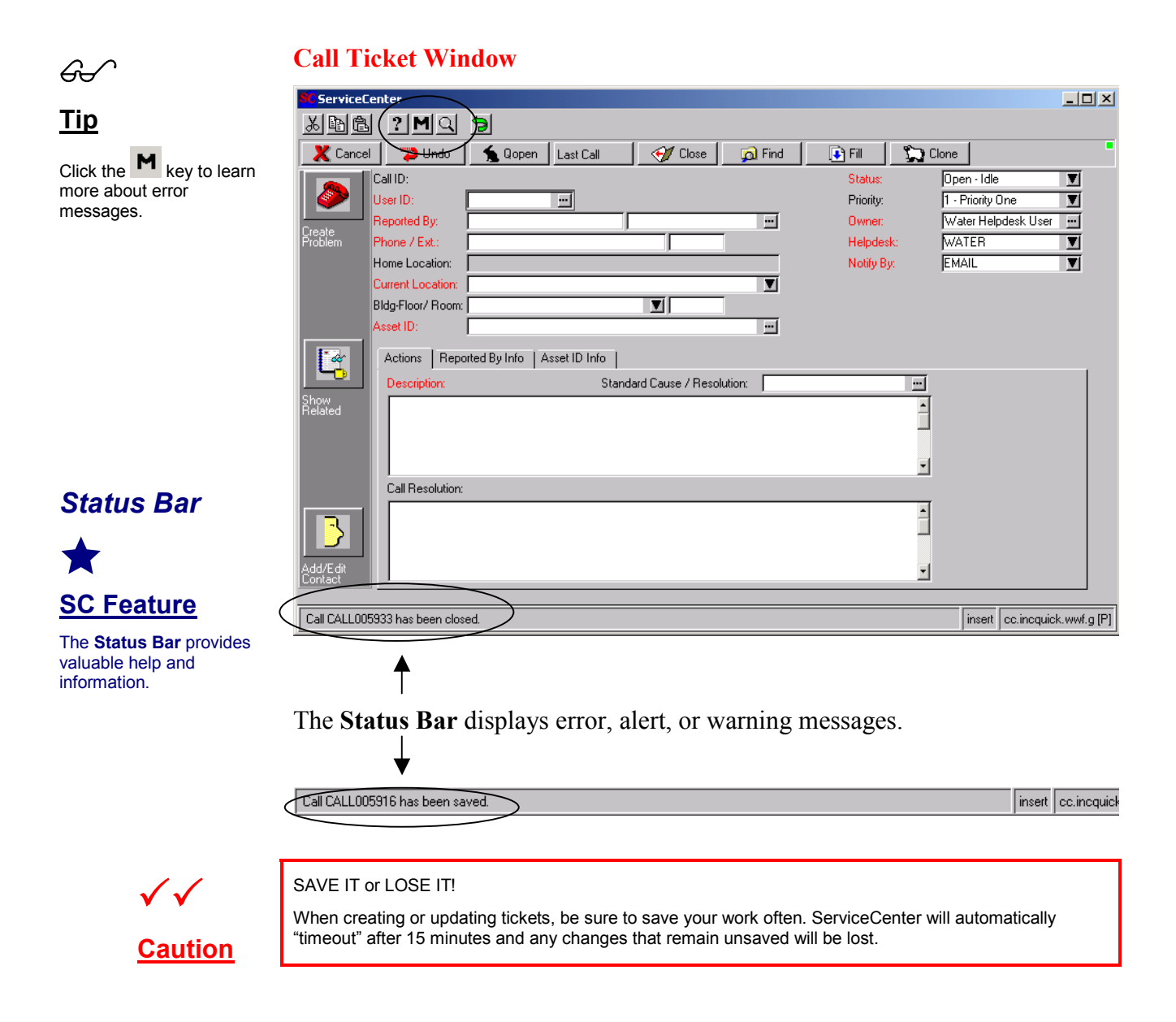

### <span id="page-19-0"></span>**Response Times**

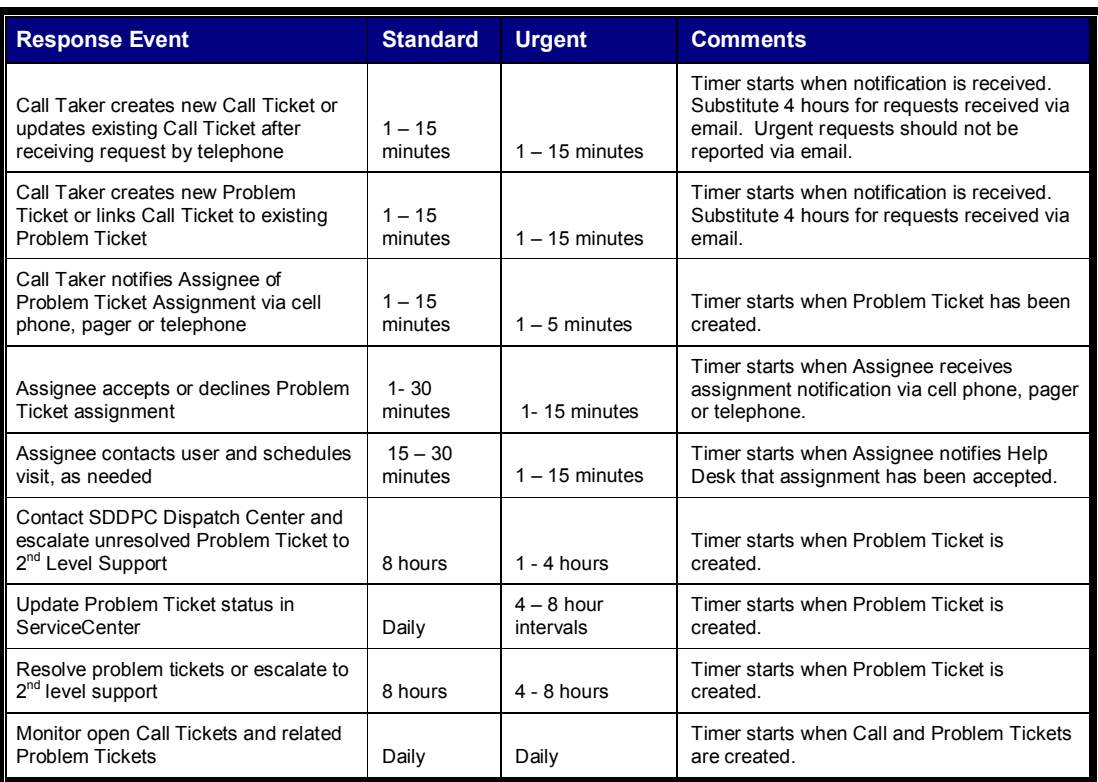

The Water and WWF Help Desks are expected to perform within  $90 - 95\%$ compliance for all reported issues.  $5 - 10\%$  of issues are anticipated exceptions where a problem or service request extends beyond 24 hours. SDDPC management will monitor and supervise SDDPC staff. City management will monitor and supervise City staff.

#### <span id="page-20-0"></span>**Help Desk Hours**

#### **Office** Water – (619) 533-4225

**Hours Help Desk is available from 7:00 a.m. to 5:00 p.m. – Monday through Friday.** 

#### **WWF ñ (619) 533-6900**

Help Desk is available from  $7:30$  a.m. to  $4:30$  p.m.  $-$  Monday through Friday.

To provide maximum customer support, the Water and WWF Help Desks provide cross-coverage for each other. This policy ensures that no Help Desk is "unattended" during normal support hours.

Both Help Desks can answer calls for one another. Whenever a Help Desk must be left unattended, all the incoming calls are answered by one Help Desk until the unattended Help Desk can again be attended.

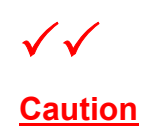

When covering for another Help Desk, be sure to open a new session of ServiceCenter and login using the generic **water.helpdesk** or **wwf.helpdesk** users. Then create all **Call Tickets** for their users using the new session and the generic **User ID** for that Help Desk. This practice will enable user problems to be separately tracked for the two respective Help Desks.

#### **After Hours** Dispatch Center – (858) 581-9900

If users experience problems outside of the regular office hours, then they should contact the **SDDPC Dispatch Center** for assistance, if possible.

Each morning, the Help Desk Lead will compare open Dispatch Center calls with ServiceCenter to ensure that calls opened by the Dispatch Center are also accounted for in ServiceCenter.

Users may also request "**non-emergency**" support via email at any time by sending **GroupWise email** to:

Water – Help Desk Water Help Desk WWF-Help\_Desk WWF\_Help\_Desk